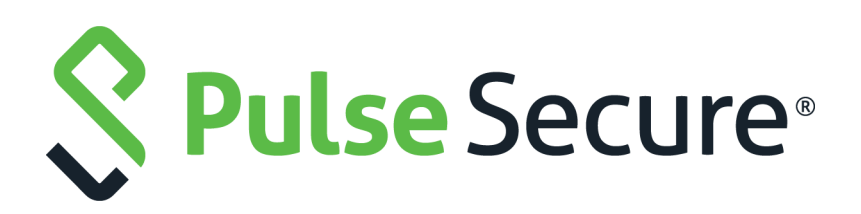

# Pulse Policy Secure: Nozomi Networks Integration Guide

Product Release **9.1R8** Published **July 2020** Document Version **1.0** 

Pulse Secure, LLC 2700 Zanker Road, Suite 200 San Jose CA 95134

#### [www.pulsesecure.net](http://www.pulsesecure.net)

© 2020 by Pulse Secure, LLC. All rights reserved.

Pulse Secure and the Pulse Secure logo are trademarks of Pulse Secure, LLC in the United States. All other trademarks, service marks, registered trademarks, or registered service marks are the property of their respective owners.

Pulse Secure, LLC assumes no responsibility for any inaccuracies in this document. Pulse Secure, LLC reserves the right to change, modify, transfer, or otherwise revise this publication without notice.

#### *Pulse Policy Secure: Nozomi Networks*

The information in this document is current as of the date on the title page.

#### **END USER LICENSE AGREEMENT**

The Pulse Secure product that is the subject of this technical documentation consists of (or is intended for use with) Pulse Secure software. Use of such software is subject to the terms and conditions of the End User License Agreement ("EULA") posted at <http://www.pulsesecure.net/support/eula/>. By downloading, installing or using such software, you agree to the terms and conditions of that EULA.

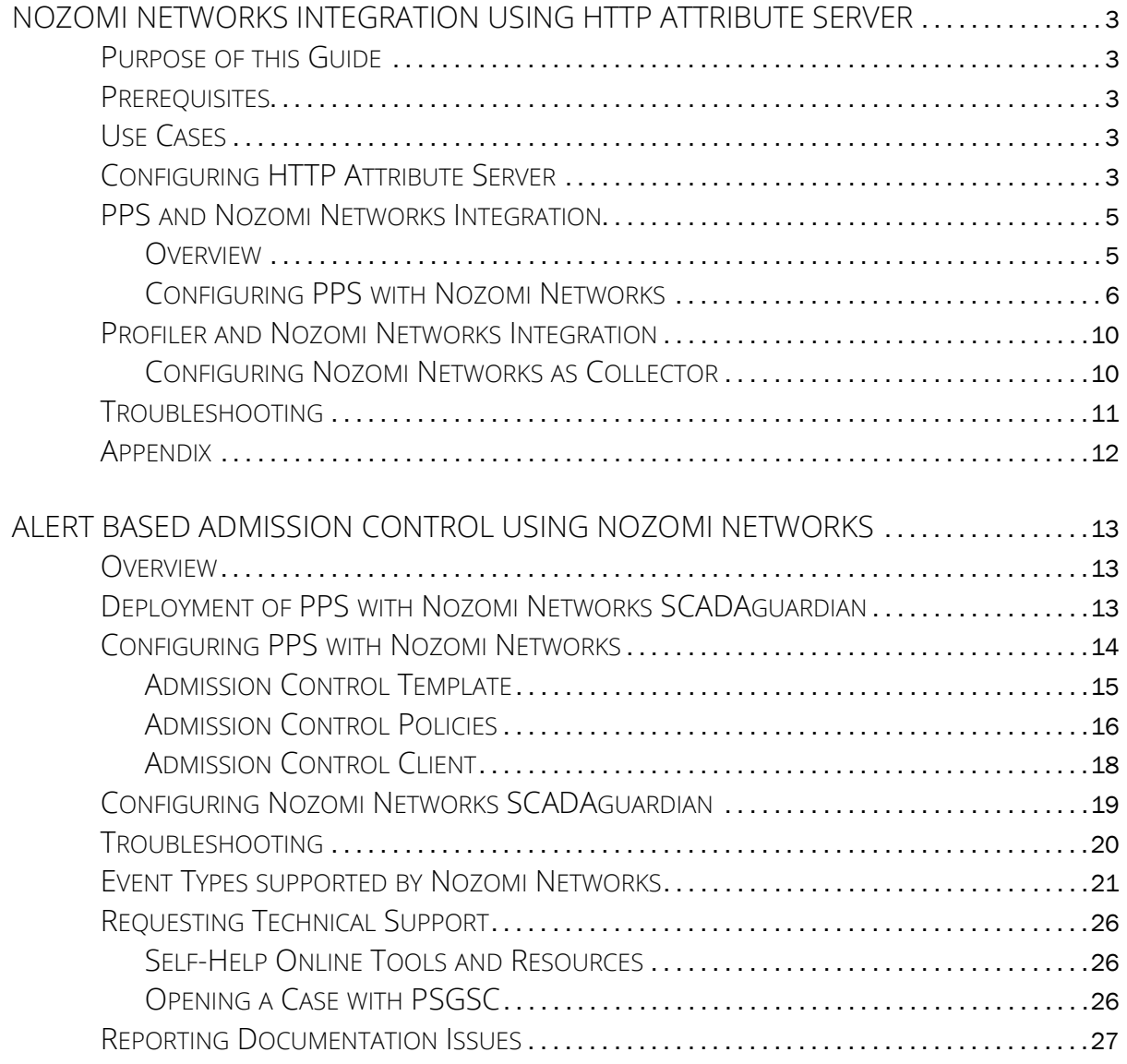

# <span id="page-4-0"></span>Nozomi Networks Integration using HTTP Attribute Server

# <span id="page-4-1"></span>**Purpose of this Guide**

This guide describes how Pulse Policy Secure (PPS) fetches Operational Technology (OT) device attributes from Nozomi Networks and use them in role mapping rules to provide network segmentation. The Profiler can fetch the OT device information for visibility purpose. It also describes about how Pulse Policy Secure(PPS) and Nozomi Networks together can provide threat detection and threat response in ICS/OT environment using Admission Control.

# <span id="page-4-2"></span>**Prerequisites**

This guide assumes you are familiar with the use of the following products and their related terminology.

- Pulse Policy Secure at version 9.1R8.
- Nozomi Networks

# <span id="page-4-3"></span>**Use Cases**

The following use cases are supported with PPS and Nozomi networks integration:

- 1. Role Based Access Control (RBAC) for the endpoints based on the device attributes received from HTTP attribute server (Nozomi Networks).
- 2. Periodic compliance check for the endpoint using HTTP attribute server.
- 3. OT devices can be profiled using Profiler.

## <span id="page-4-4"></span>**Configuring HTTP Attribute Server**

The default Nozomi Networks template provides the list of possible attributes that can be received from the network security device along with attribute value. The template also provides possible actions that can be taken for an attribute. PPS is loaded with default template for Nozomi Networks.

**Note:** This configuration is common for both PPS and Profiler.

To add the HTTP Attribute server in PPS:

- 1. Select **Authentication > Auth.Servers**, select **HTTP Attribute Server** under **New** and Click **New Server**.
- 2. Enter the name.
- 3. Select **Nozomi Networks-SCADAguardian-ICS Security Solution** as template.
- 4. Enter the IP address or hostname of Nozomi Networks server.
- 5. Enter the user name and password (Admin credentials of Nozomi Networks).
- 6. Enter the backup host name/IP address, user name and password.
- 7. Click **Test Connection** to test connectivity between PPS and Nozomi Networks server.

#### 8. Click **Save Changes**.

#### Figure 1 HTTP Attribute Server

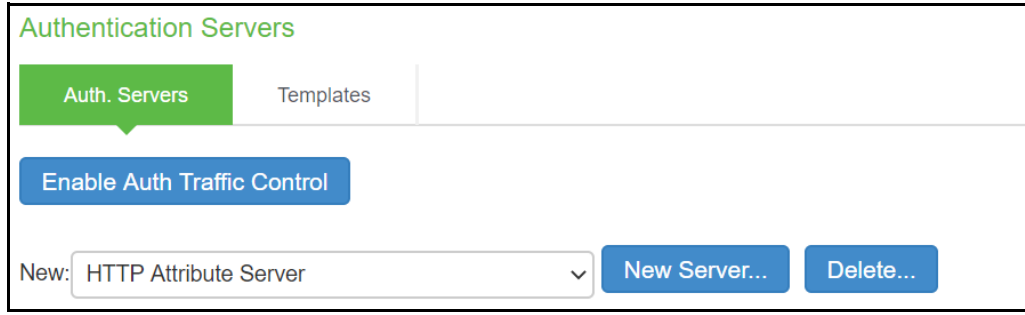

#### Figure 2 Template

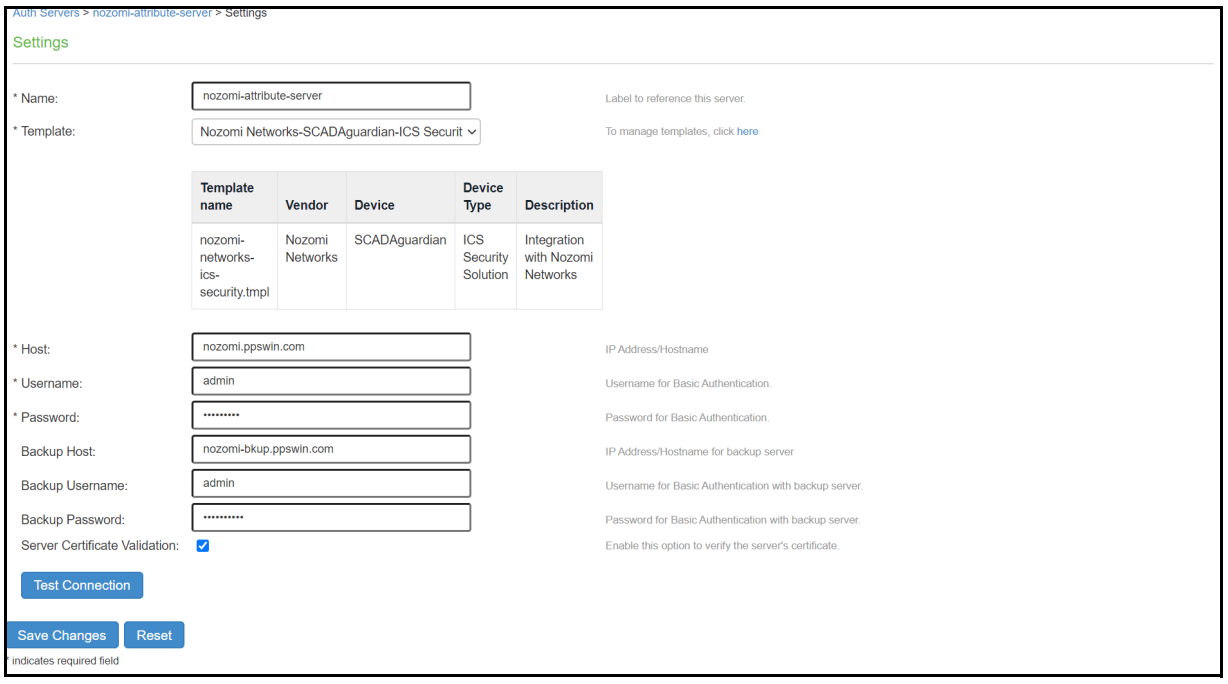

#### Figure 3 Available Templates

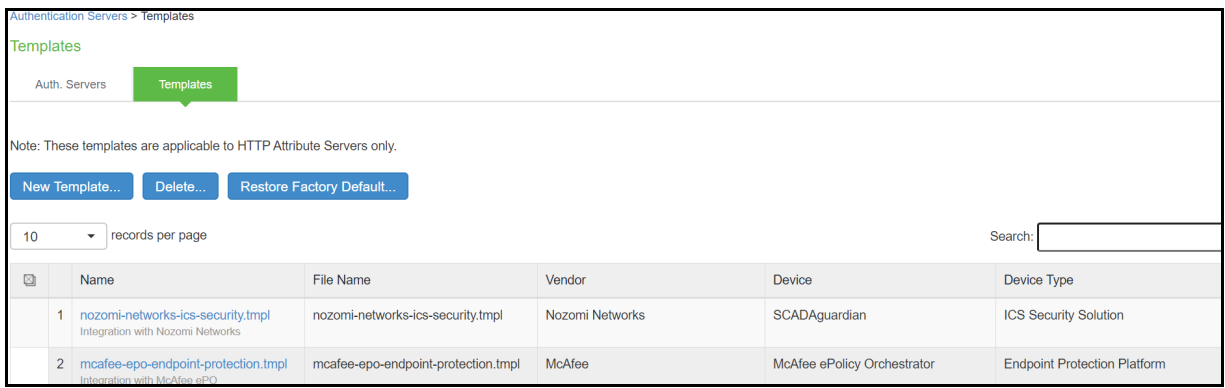

#### **Note:**

- A subset of attributes supported by Nozomi Networks is added in the default template. A new template can be created by Admin and has to be uploaded on PPS for supporting any additional attributes apart from the one's in the default template.
- Nozomi Networks does not support more than 4 simultaneous TCP connections (See Nozomi Documentation for more details). During high load, PPS may establish more than 4 connections. Hence, it is recommended to use Profiler as a device attribute server (with Nozomi Networks as a collector) to overcome this limitation.

## <span id="page-6-0"></span>**PPS and Nozomi Networks Integration**

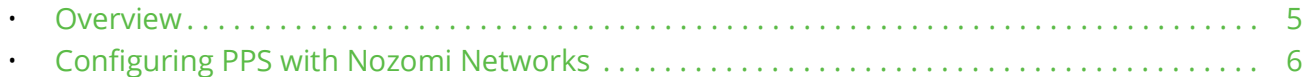

### <span id="page-6-1"></span>**Overview**

Nozomi Networks has the capability to fetch details of ICS devices managed by Operational Technology. Operational technology devices include valves, transmitters, switches, sensors and actuators. These devices rely on custom protocols for managing and communication.

Nozomi Networks provides detailed information about OT devices like device category, OS, manufacturer, firmware version and so on. PPS integration with Nozomi Networks allows the retrieval of OT device details and use them for network segmentation by assigning enforcement policies based on VLAN or ACLs.

This section describes how to integrate Nozomi Networks device with PPS.

The authentication process is described below when PPS is configured for MAC address authentication:

- 1. Whenever a device tries to connect to the network, MAC Authentication request is generated to PPS. PPS can query Nozomi Networks for device attributes using device identifier like MAC address.
- 2. The retrieved attributes can be used in role mapping rules to determine role of the device. Based on the assigned role, device can be put in specific VLAN or ACL policies can be applied.
- 3. PPS periodically queries the Nozomi Networks for change in attributes and assigns the role accordingly.

Figure 4 PPS Nozomi Integration

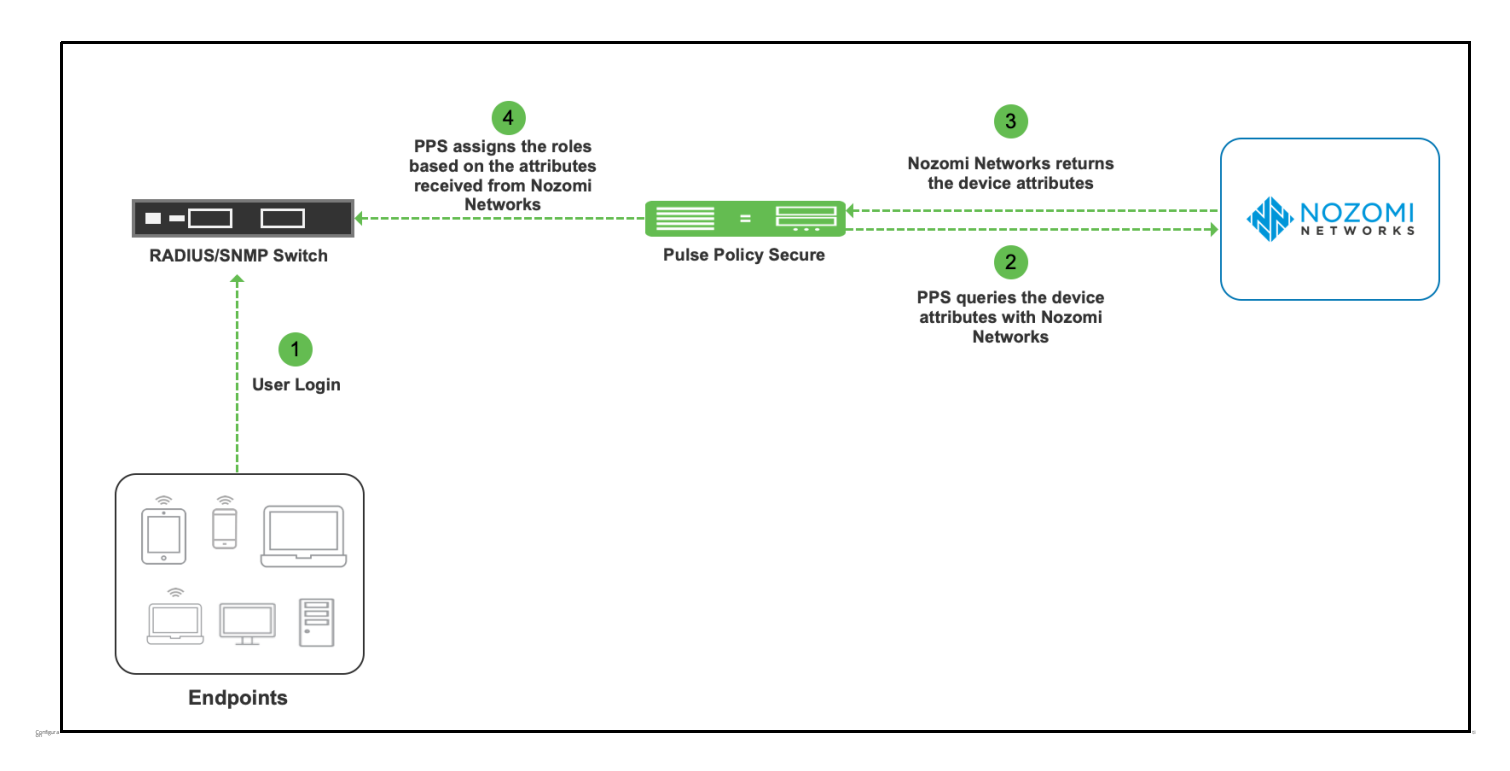

## <span id="page-7-0"></span>**Configuring PPS with Nozomi Networks**

A high-level overview of the configuration steps needed to set up and run the integration is described below:

- The Administrator configures the basic PPS configurations such as creating an authentication server, authentication realm, user roles, and role mapping rules.
- Configure Nozomi Networks as HTTP attribute server in PPS.
- Configure the Switches/WLC as RADIUS Client in PPS (Endpoint Policy > Network Access > Radius Clients > New Radius Client). Switch should be configured with PPS as a RADIUS server.
- Configured HTTP attribute server has to be mapped as a "Device Attributes" under the realm configuration and role mapping rules can be used to assign the roles based on the attributes received from the attribute server.
- 1. Configure Nozomi Networks as HTTP attribute server in PPS ["Configuring HTTP Attribute Server" on](#page-4-4)  [page](#page-4-4) 3
- 2. Select **Endpoint Policy** > **MAC Address Realms**, click New to create the authentication realm. Under Device Attributes, select the Nozomi HTTP attribute server created earlier or **User Realms > Users > General**, select the Nozomi Networks server created in Device Attributes

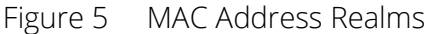

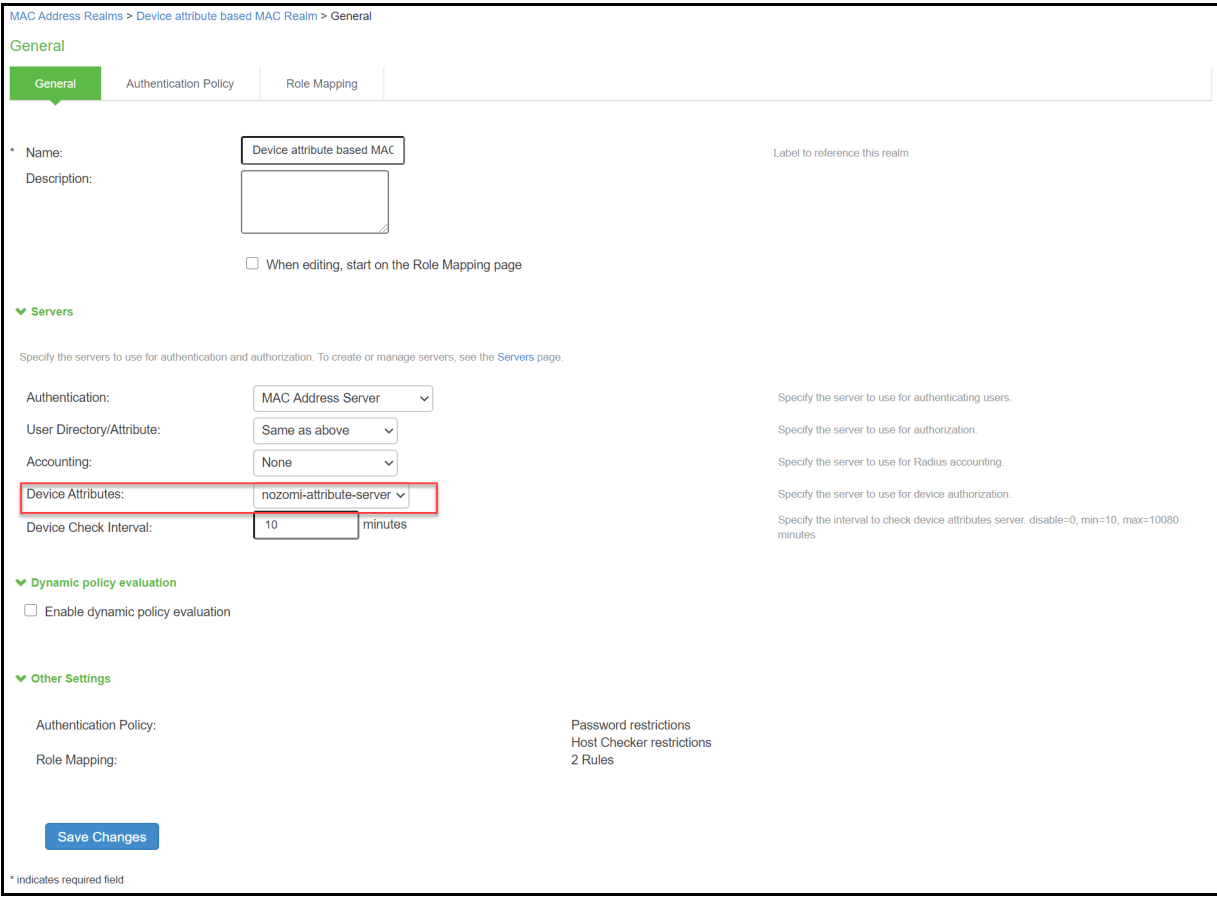

3. Configure rules based on Device Attributes from **Endpoint Policy > MAC Address Realms** and click **Role Mapping > Role Mapping Rule**. Create a new rule, select Rule based on: **Device Attribute** and click **Update** or **User Realms > Users > Role Mapping > Role Mapping Rule**.

Figure 6 Device Attributes

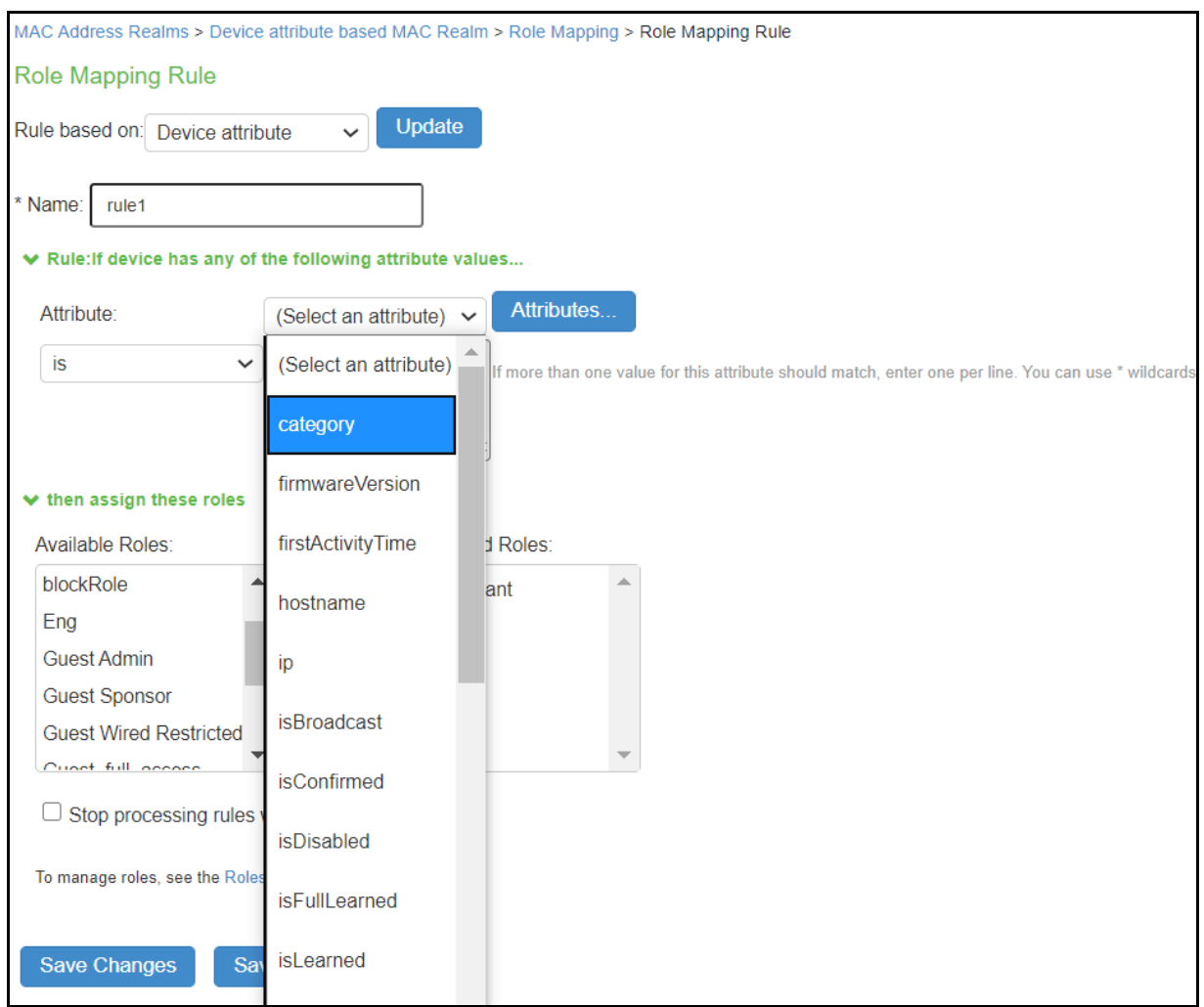

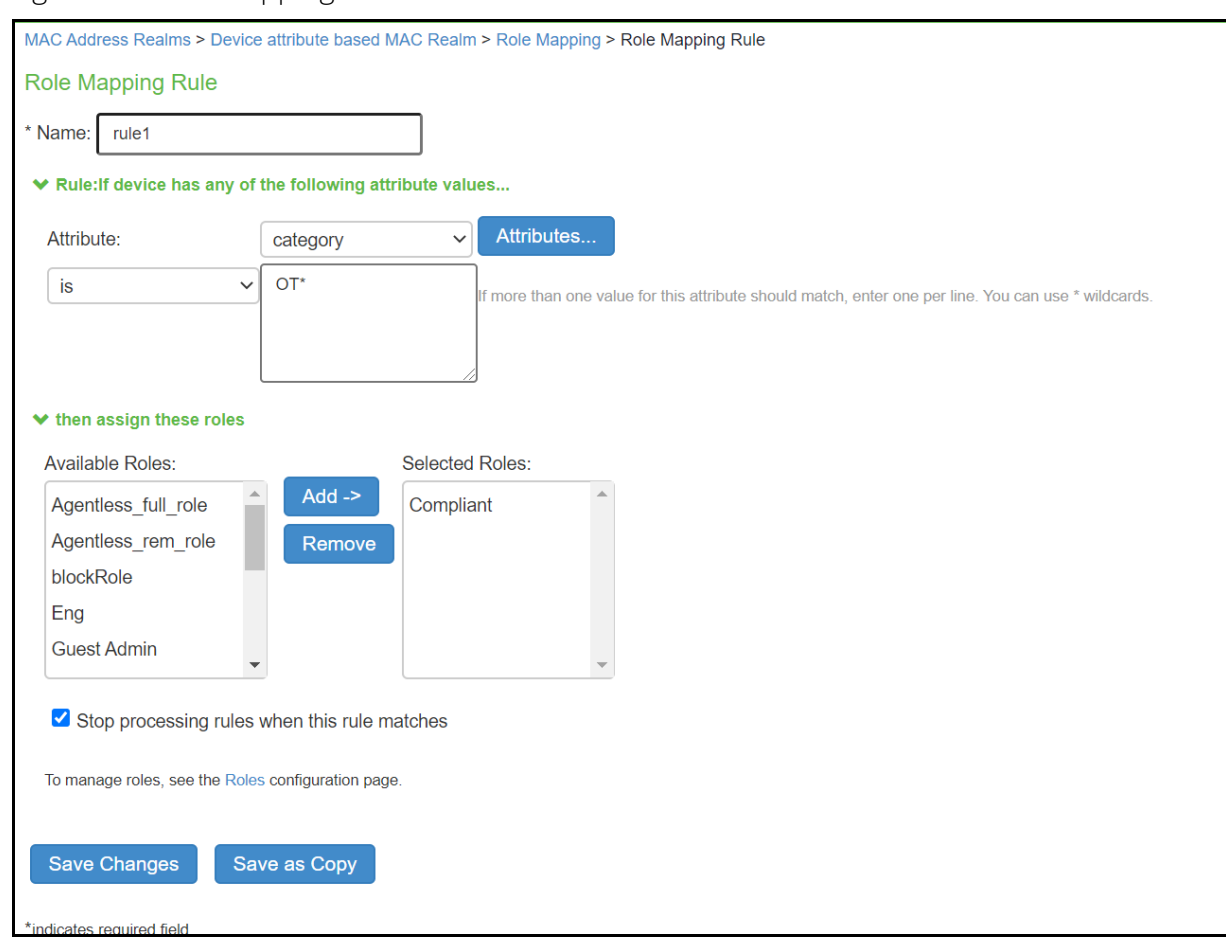

### Figure 7 Role Mapping Rule

4. Click **Save Changes**.

Figure 8 Summary

Once the role mapping rule is created. You can see the summary page as shown below. The following page shows the different rules created with the corresponding roles assigned.

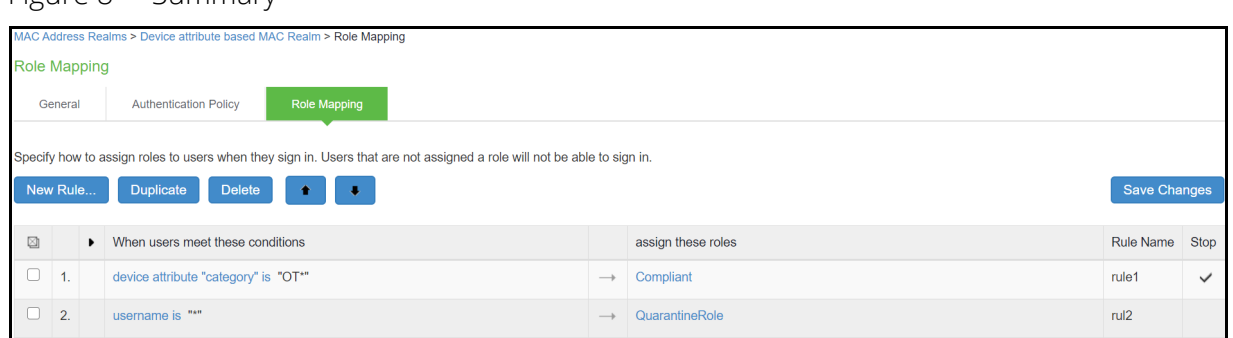

**Note:** MAC Address is used as a device identifier to query attributes from Nozomi Networks. Without Host Checker, PPS doesn't learn the MAC address. For agent less sessions, Host Checker should be enabled to learn MAC address. For Agentless sessions/logins, pre-auth Host Checker must be enabled.

## <span id="page-11-0"></span>**Profiler and Nozomi Networks Integration**

The Nozomi Networks is configured as a HTTP Attribute Server and is available under Device Attribute Server settings. The server is manually selected as an active collector to collect information that is used to classify and categorize the devices. The attributes information helps for role mapping.

**Note:** The collector can only read devices that have a confirmed MAC address and are stored in the Profiler.

## <span id="page-11-1"></span>**Configuring Nozomi Networks as Collector**

To configure Nozomi Networks as a device attribute server to perform as an active collector:

- 1. Configure Nozomi Networks as HTTP attribute server in PPS "Configuring HTTP Attribute Server" on [page](#page-4-4) 3
- 2. Under **MAC Address Realms** or **User Realms**, select the Nozomi HTTP attribute server created in Device Attributes.
- 3. Navigate to **Profiler** > **Profiler Configuration** > **Advance Configuration**. Under Device Attribute Server, select the HTTP server as the device attribute server.

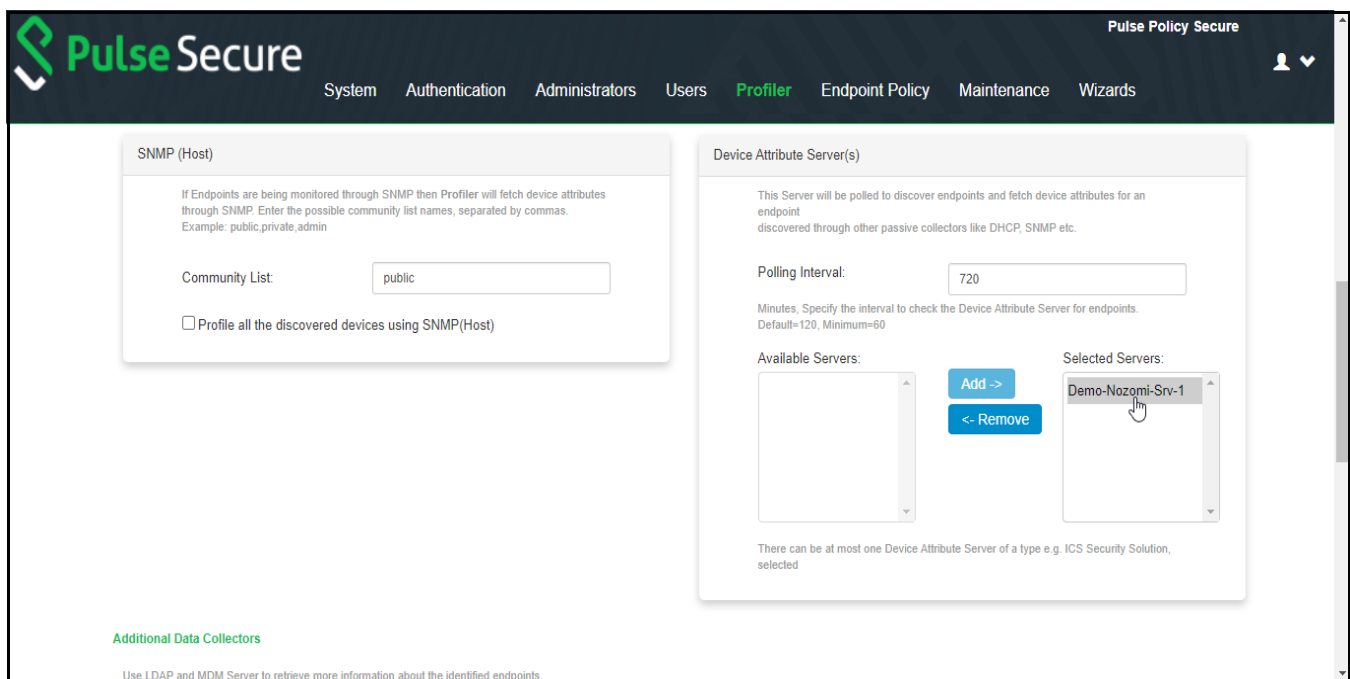

Figure 9 Configure Device Attribute Server

The DDR page displays the endpoint information collected by Nozomi collector.

#### Figure 10

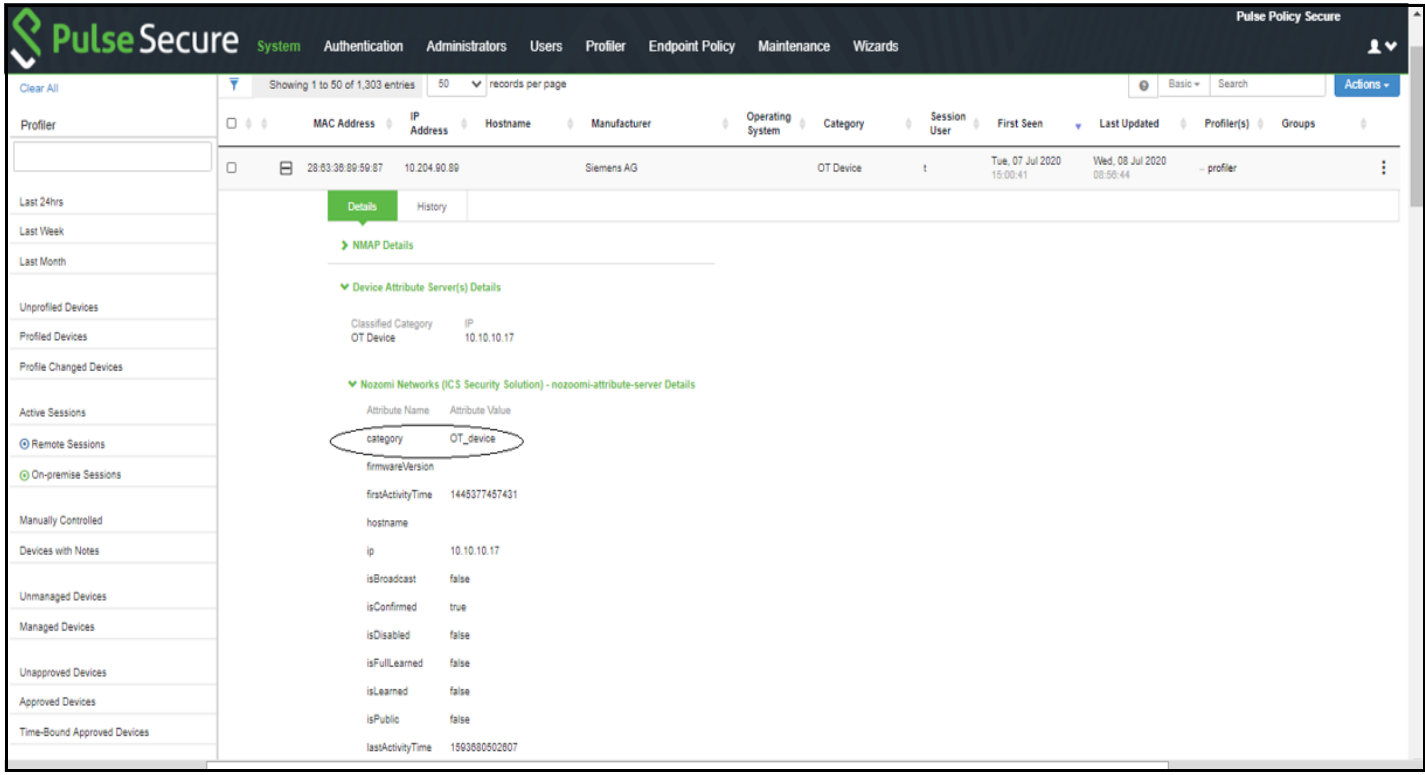

## <span id="page-12-0"></span>**Troubleshooting**

To verify the event logs on PPS, select System > Log/Monitoring > Events. You can verify that the event logs are generated every time when an event is received from Nozomi Networks.

To verify the user access logs, select System > Logs & Monitoring > User Access to verify the user login related logs like realm, roles, username and IP address.

Figure 11 Event Logs

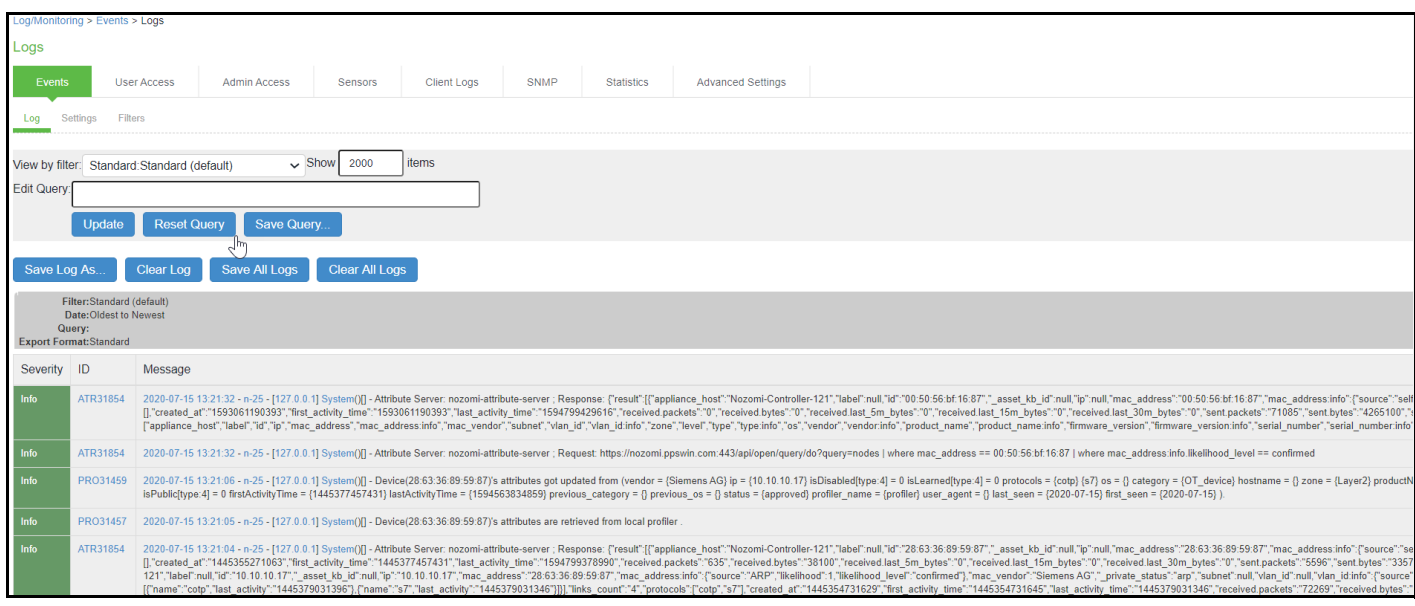

You can also enable debug logs to troubleshoot any issues. Select Maintenance > Troubleshooting > Monitoring > Debug Log to enable debug logs.

Maintenance > Troubleshooting > User Session > Policy Tracing can be used to see which attributes are fetched from Nozomi Attribute Server or Profiler.

## <span id="page-13-0"></span>**Appendix**

Attributes exposed by the default Nozomi Networks template. Admin can add more attributes to the list by creating a new template and uploading it to PPS. PPS performs normalization of few attributes as used and displayed by Profiler. These attributes are category, hostname, manufacturer, ip, os, and macaddr.

```
"attributes" : [
            {"type" : "category",},
            {"label" : "hostname"},
            {"mac_vendor" : "manufacturer"},
            {"ip" : "ip"},
            {"os" : "os"},
            {"mac_address" : "macaddr"},
            {"vendor" : "vendor"},
            {"level" : "level"},
            {"roles" : "roles"},
            {"firmware_version" : "firmwareVersion"},
            {"product_name" : "productName"},
            {"level" : "level"},
            {"zone" : "zone"},
            {"is_broadcast" : "isBroadcast"},
            {"is_public" : "isPublic",},
            {"reputation" : "reputation"},
           {"is confirmed" : "isConfirmed"},
            {"is_learned" : "isLearned"},
            {"is_disabled" : "isDisabled"},
           {"is fully learned" : "isFullLearned"},
            {"first_activity_time" : "firstActivityTime"},
            {"last_activity_time" : "lastActivityTime"}
]
```
# <span id="page-14-0"></span>Alert Based Admission Control using Nozomi Networks

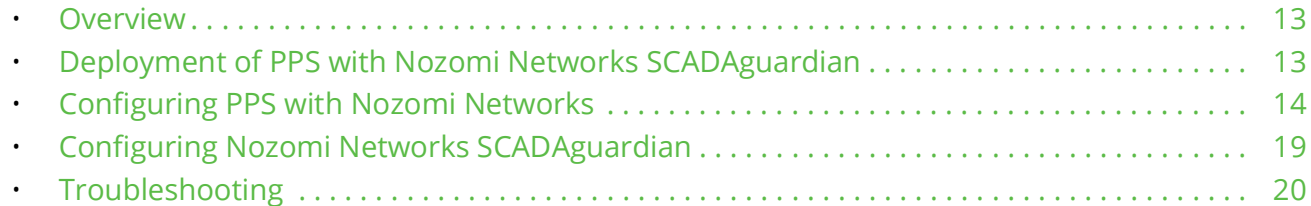

## <span id="page-14-1"></span>**Overview**

Nozomi Networks provides industry leading solution for real-time cyber security and visibility for Industrial Control Networks. It provides superior network and operational visibility and advanced threat detection Industrial Control System (ICS). Nozomi Networks SCADAguardian uses behavior based anomaly detection and multiple types of signature and rule based detection. SCADAguardian also generates different kinds of alerts when potentially dangerous conditions are met. These alerts are originated from different engines (Protocol Validation, Learned Behaviour, Built-in checks, Custom checks) in SCADAguardian.

Pulse Policy Secure(PPS) can be deployed in ICS/OT network to provide authentication and access control. PPS can consume alerts generated by Nozomi Networks SCADAguardian and takes appropriate action to restrict access of anomalous device \ endpoint.

# <span id="page-14-2"></span>**Deployment of PPS with Nozomi Networks SCADAguardian**

This section describes the integration of PPS with Nozomi Networks. PPS receives the threat alert information from Nozomi networks solution and takes an action at the endpoint based on the admission control policies.

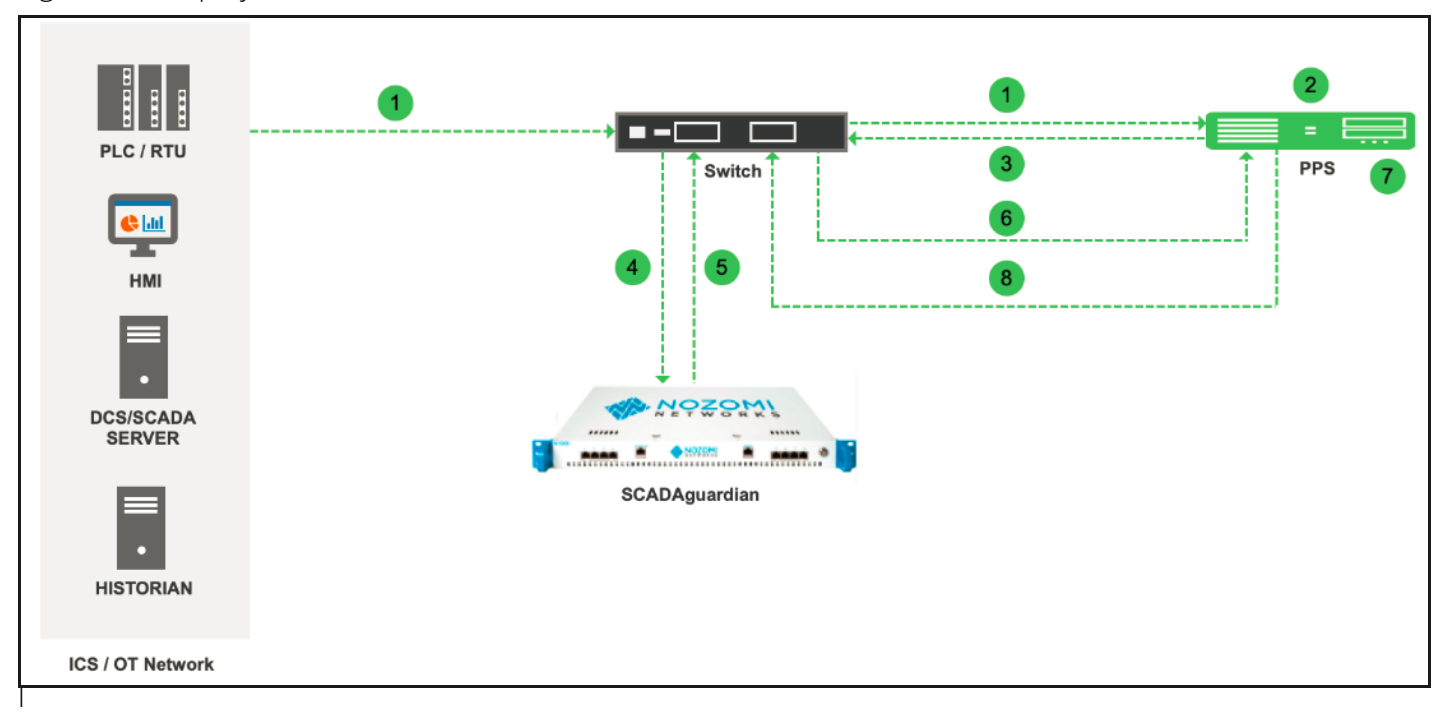

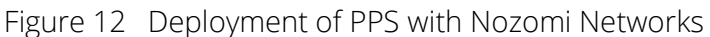

CS security vendors such as Nozomi Networks are deployed to passively analyse industrial protocol communication for automatic assert discovery and threat detection.

- 1. The device connects to PPS through Switch.
- 2. The device session is created on the PPS.
- 3. The device access details are pushed to Switch using ACL.
- 4. The Nozomi Networks SCADAguardian monitors the device traffic.
- 5. The Nozomi Networks SCADAguardian generates the syslog messages for the device.
- 6. The syslog message is sent to PPS if any suspicious traffic or activity is detected from the device.
- 7. Pulse Policy Secure(PPS) processes the received syslog message and actions are taken based on the configured policies.
- 8. New/Updated ACL details are pushed to Switch for updating the enforcement of the device.

# <span id="page-15-0"></span>**Configuring PPS with Nozomi Networks**

The network security devices are configured with PPS for admission access control. A high-level overview of the configuration steps needed to set up and run the integration is described below:

- The Administrator configures the basic PPS configurations such as creating an authentication server, authentication realm, user roles, and role mapping rules.
- Configure Nozomi Networks SCADAguardian as a client in PPS.
- Configure PPS details in SCADAguardian

• Configure PPS to block/quarantine the endpoint based on the SCADAguardian admission control template.

This section covers the following topics:

- ["Admission Control Template" on page](#page-16-0) 15
- ["Admission Control Policies" on page](#page-17-0) 16
- ["Admission Control Client" on page](#page-19-0) 18

## <span id="page-16-0"></span>**Admission Control Template**

The admission control template provides the list of possible events that can be received from the network security device along with regular expression to parse the message. The template also provides possible actions that can be taken for an event.

Pulse Policy Secure(PPS) is loaded with default templates for SCADAguardian (**nozomi-scadaguardiancef.itmpl)**.

You can view the list of configured integration templates that provides the list of network security devices and the supported protocol type using Endpoint Policy > Admission Control > Templates.

To view the admission control templates:

1. Select **Endpoint Policy > Admission Control > Templates.** 

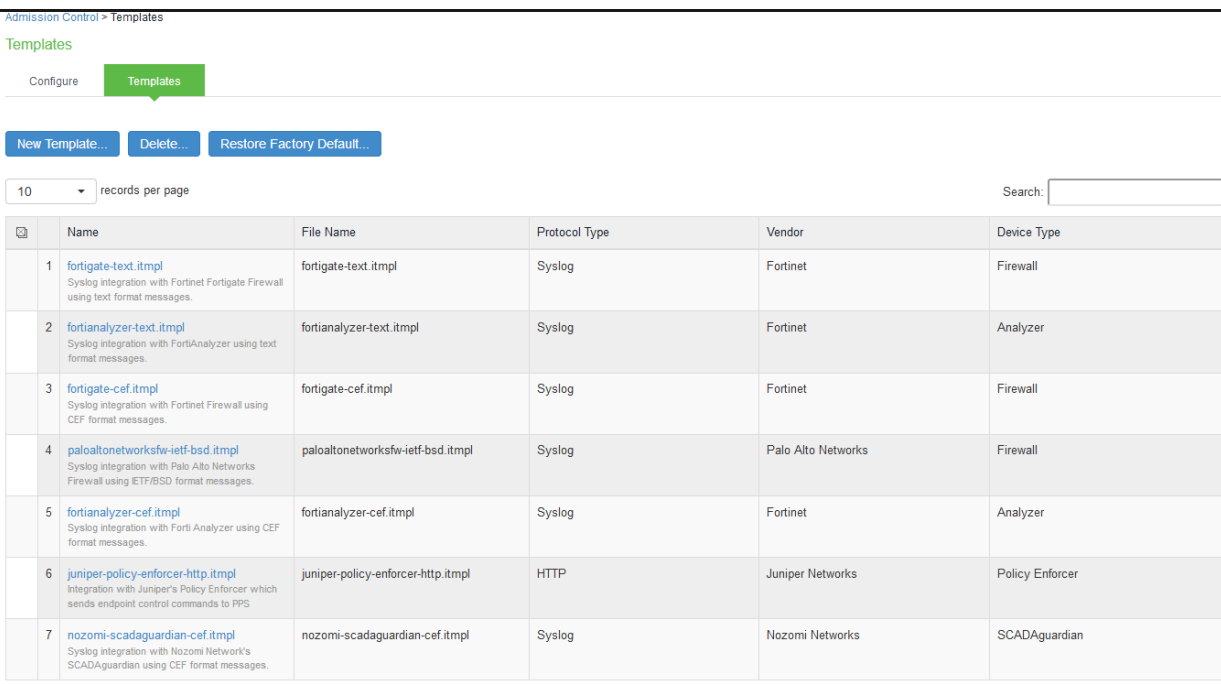

Figure 13 Existing Template

Admin can also create templates and can upload it to PPS.

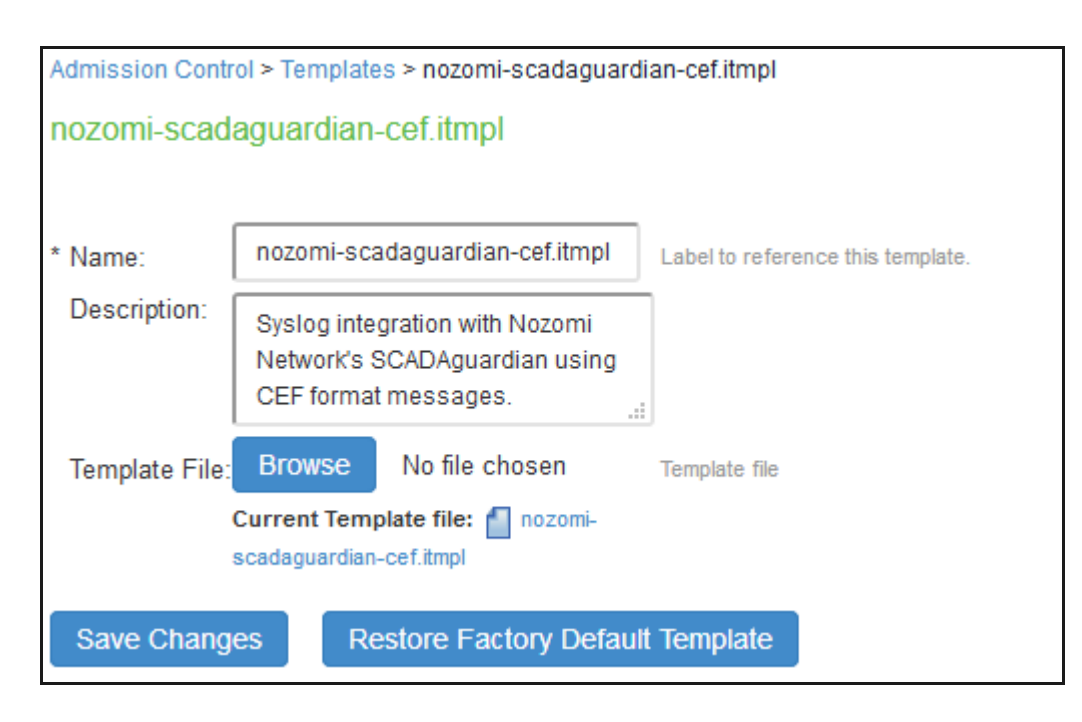

## <span id="page-17-0"></span>**Admission Control Policies**

The admission control policies define the list of actions to be performed on PPS for the user sessions. The actions are based on the event and the severity information received from the network security device.

To view and add the new integration policy:

- 1. Select **Endpoint Policy > Admission Control > Policies**.
- 2. Click **New Policy.**
- 3. Enter the policy name.
- 4. Select **Nozomi Networks-SCADAguardian-Syslog-CEF** as a template.
- 5. Under **Rule on Receiving**, select the event type severity score. Refer to [Event Types supported by](#page-22-0)  [Nozomi Networks 21](#page-22-0) for more information on supported event types. The event types and the severity score are based on the selected template.
- 6. Under **then perform this action**, select the desired action.
	- Ignore (log the event) —Received syslog event details are logged on the PPS and no specific action is taken.
	- Terminate user session— Terminates the user session on the PPS for the received messages.
	- Block the endpoint from authenticating to the network Blocks the endpoint from authenticating to the network.
	- Put the endpoint into a quarantine network by assigning this role choose the role to put endpoint in quarantine role. Specify whether to apply the role assignment permanently or only for the session.

**Note:** Admission Control Policy action is not taken for endpoints behind Network Address Translation (NAT).

- 7. Under **Roles**, specify:
	- Policy applies to ALL roles—To apply the policy to all users.
	- Policy applies to SELECTED roles—To apply this policy only to users who are mapped to roles in the Selected roles list. You must add roles to this list from the Available roles list.
	- Policy applies to all roles OTHER THAN those selected below—To apply this policy to all users except for those who map to the roles in the Selected roles list. You must add roles to this list from the Available roles list.

#### 8. Click **Save changes**.

Figure 14 Configuration Policies

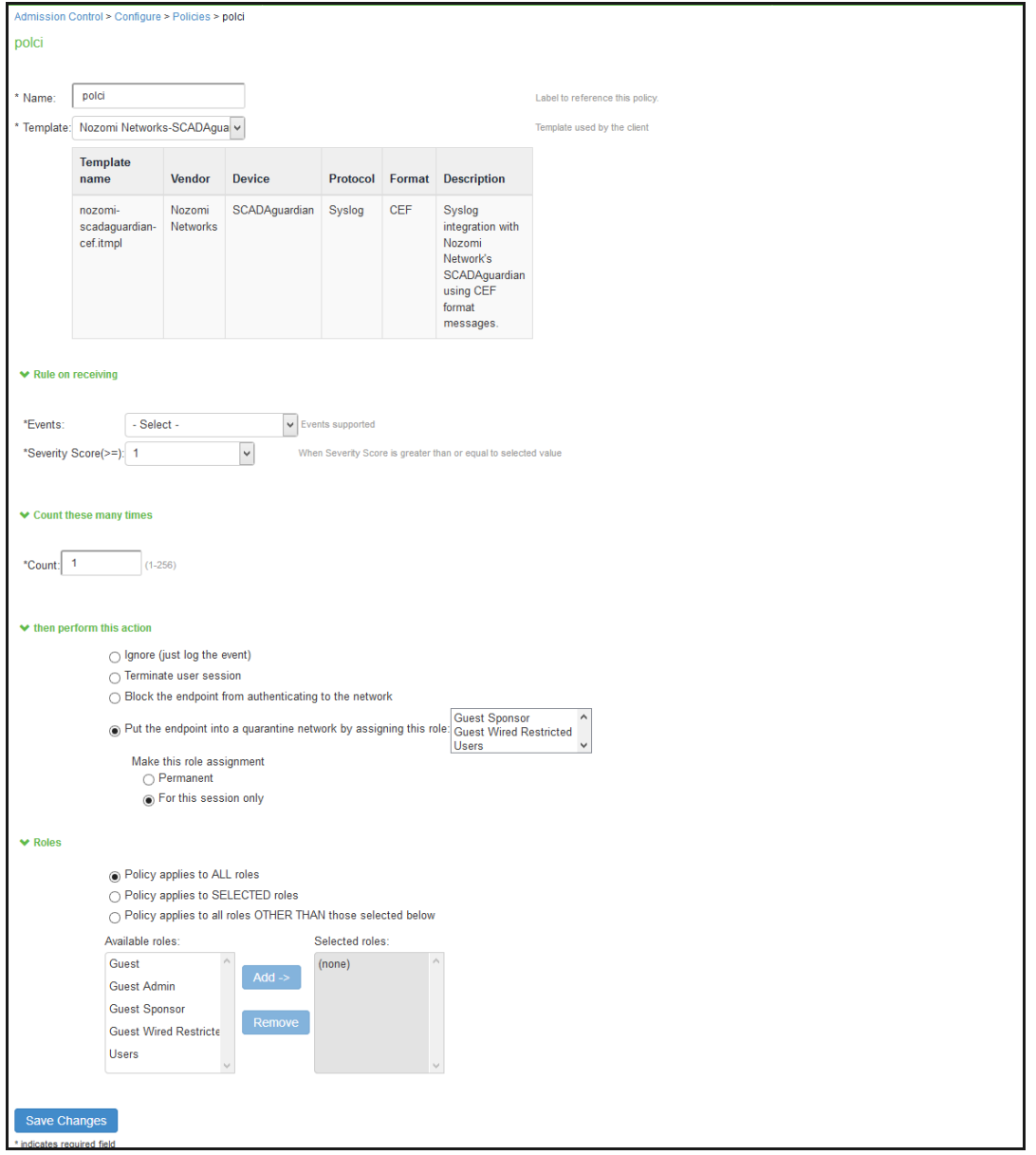

Once the policy is created. You can see the summary page as shown below. The following page shows the different policies created for different events with different user roles.

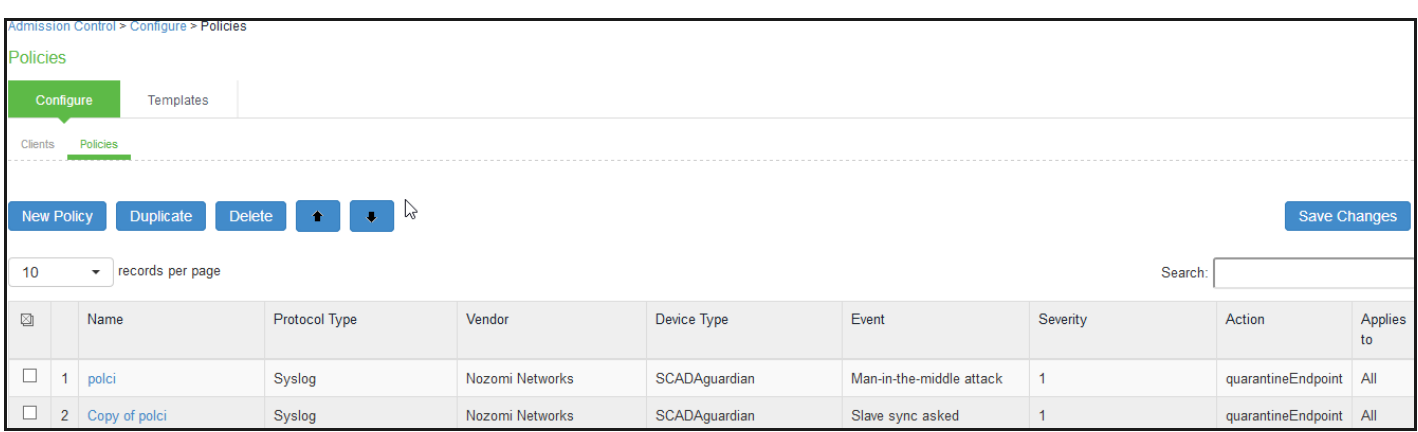

## <span id="page-19-0"></span>**Admission Control Client**

The admission control clients are the network security devices on which the syslog forwarding is enabled. The messages are received by the syslog server module running on PPS.

To add a client:

- 1. Select **Endpoint Policy > Admission Control > Clients.**
- 2. Click **New Client.**
- 3. Enter the name of the client.
- 4. Enter the description.
- 5. Enter the IP address of the Nozomi client.
- 6. Select the Protocol Type as Syslog.
- 7. Select the Vendor as Nozomi Networks.
- 8. Select Device Type as SCADAguardian.
- 9. Click **Save Changes.**

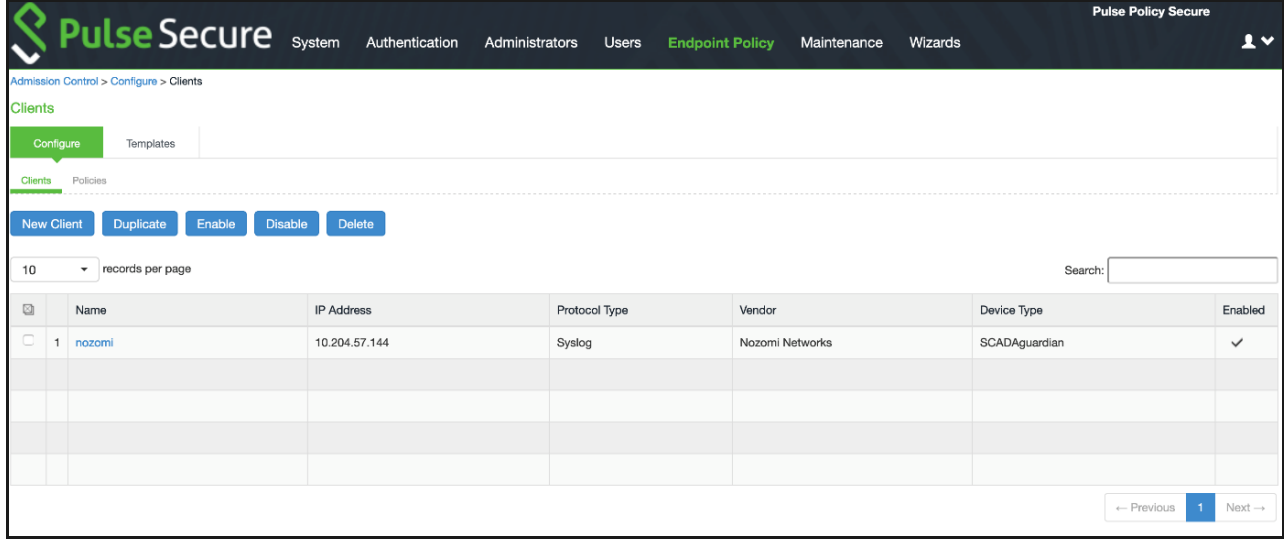

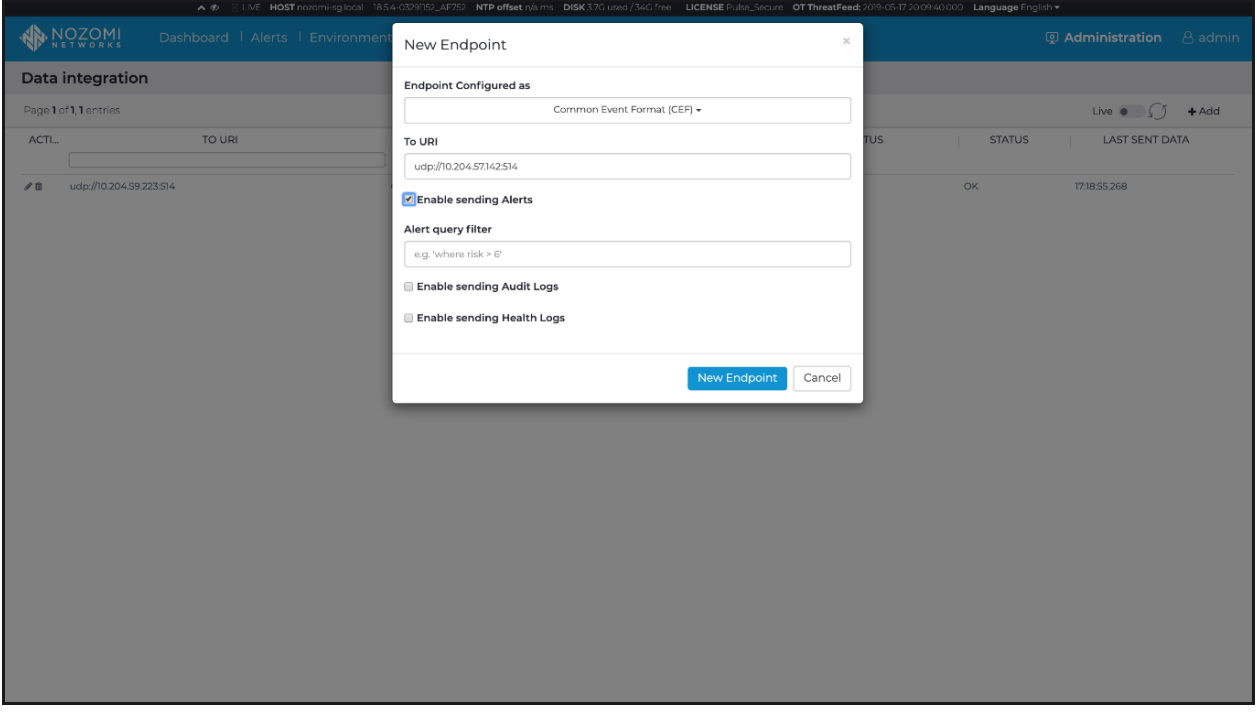

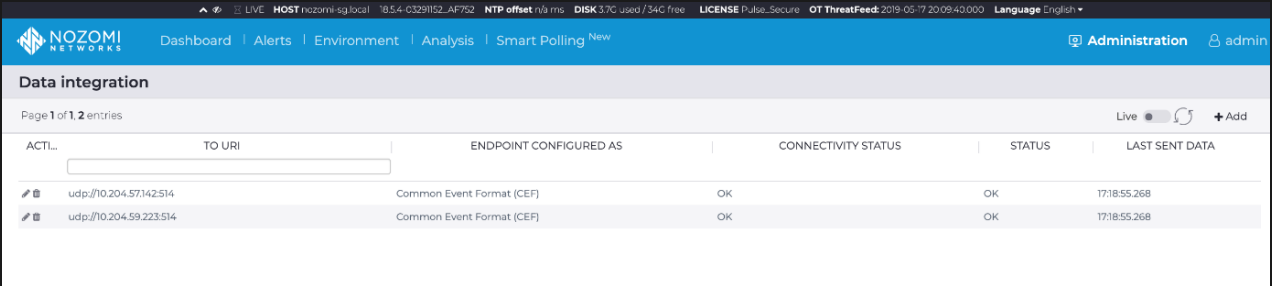

# <span id="page-20-0"></span>**Configuring Nozomi Networks SCADAguardian**

To receive the alert information, PPS details are added in SCADguardian admin interface.

- 1. Select **Administration > Data Integration.**
	- a. Click **+Add** to add new Endpoint.
	- b. Under Endpoint Configured as, select **Common Event Format (CEF).**
	- c. Under **To URL**, enter the Protocol (TCP or UDP), IP address of PPS, and port number.
	- d. Select the checkbox **Enable sending Alerts.**
	- e. Enter the filter query if only specific alert information should be sent to PPS.

For example, if administrator wants to send information to PPS for alerts with risk score of more than 6, specify "where risk > 6" in query filter.

# <span id="page-21-0"></span>**Troubleshooting**

To verify the event logs on PPS, select **System > Log/Monitoring > Events.**

You can verify that the event logs are generated every time when an event is received from SCADAguardian.

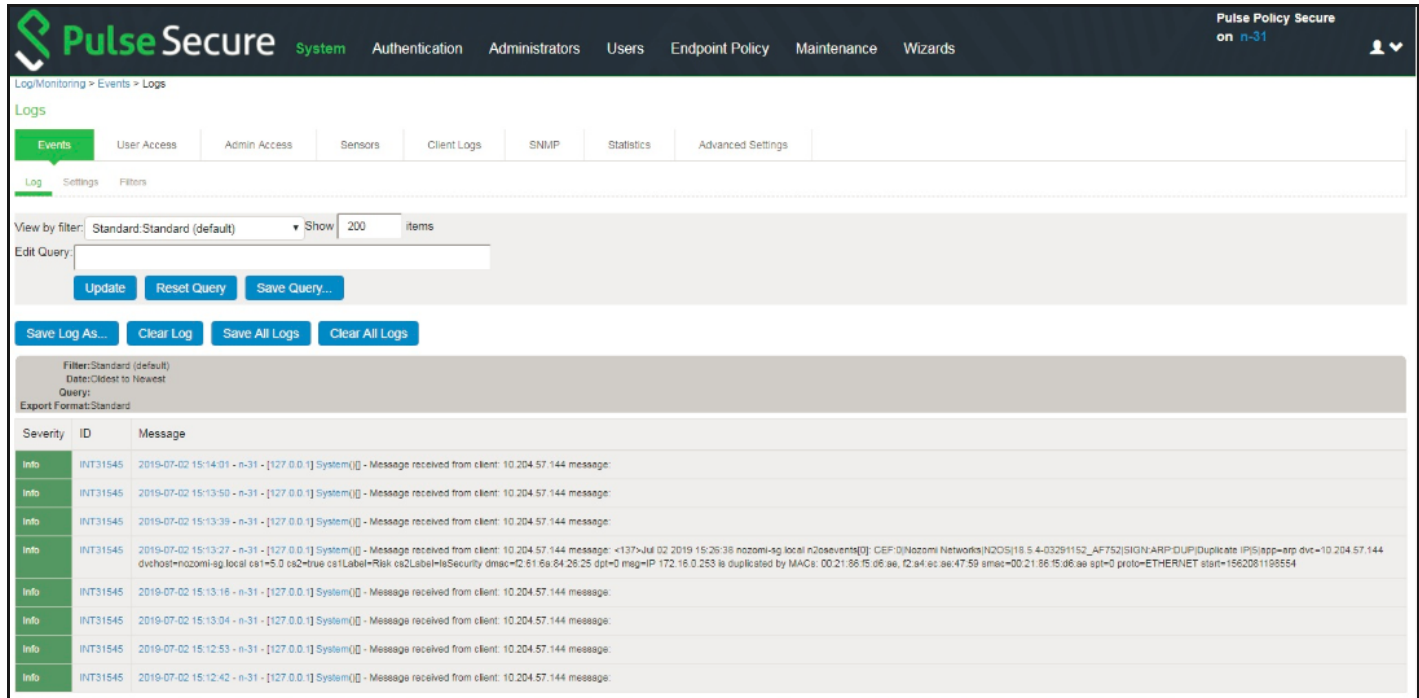

To verify the user access logs, select **System >Logs & Monitoring > User Access** to verify the user login related logs like realm, roles, username and IP address.

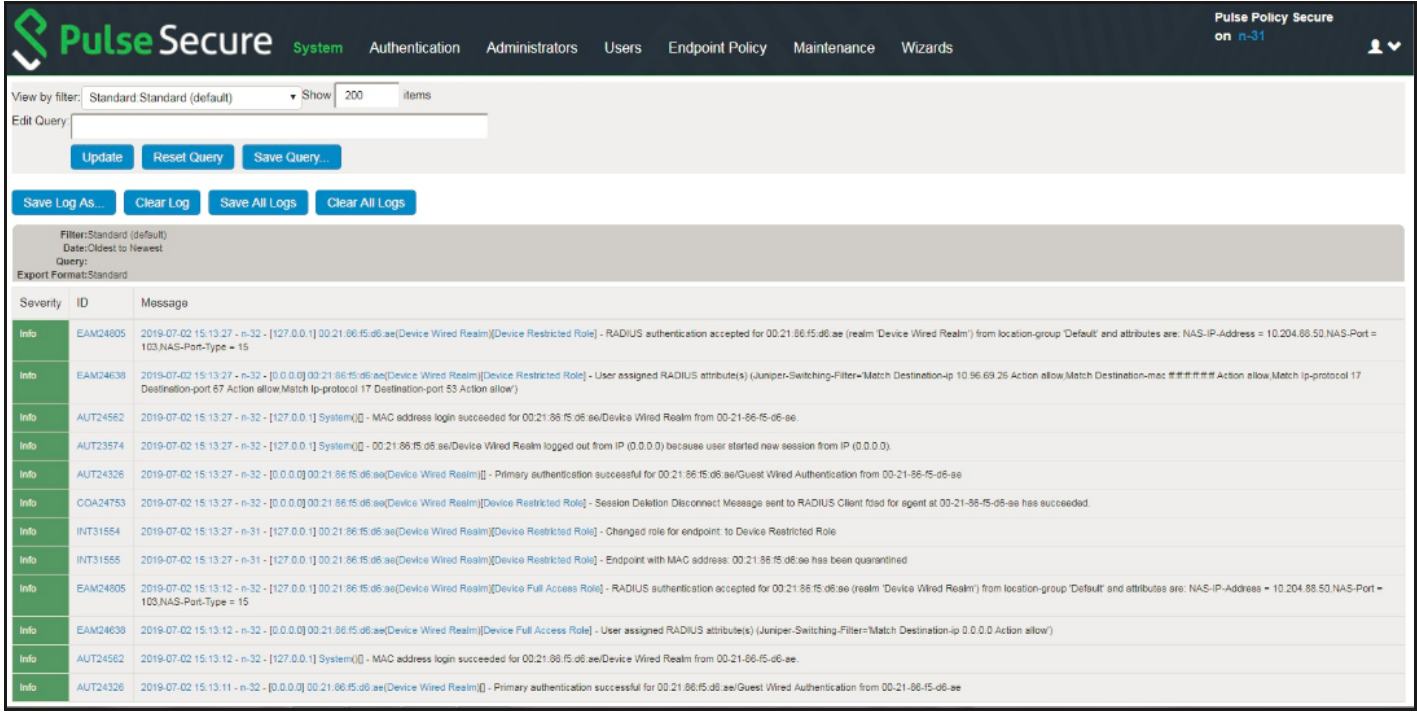

You can also verify whether the quarantined/blocked host is listed in the Infected Devices report, which lists the mac address, IP address, and the device status. To verify the reports, select S**ystem > Reports > Infected Hosts.**

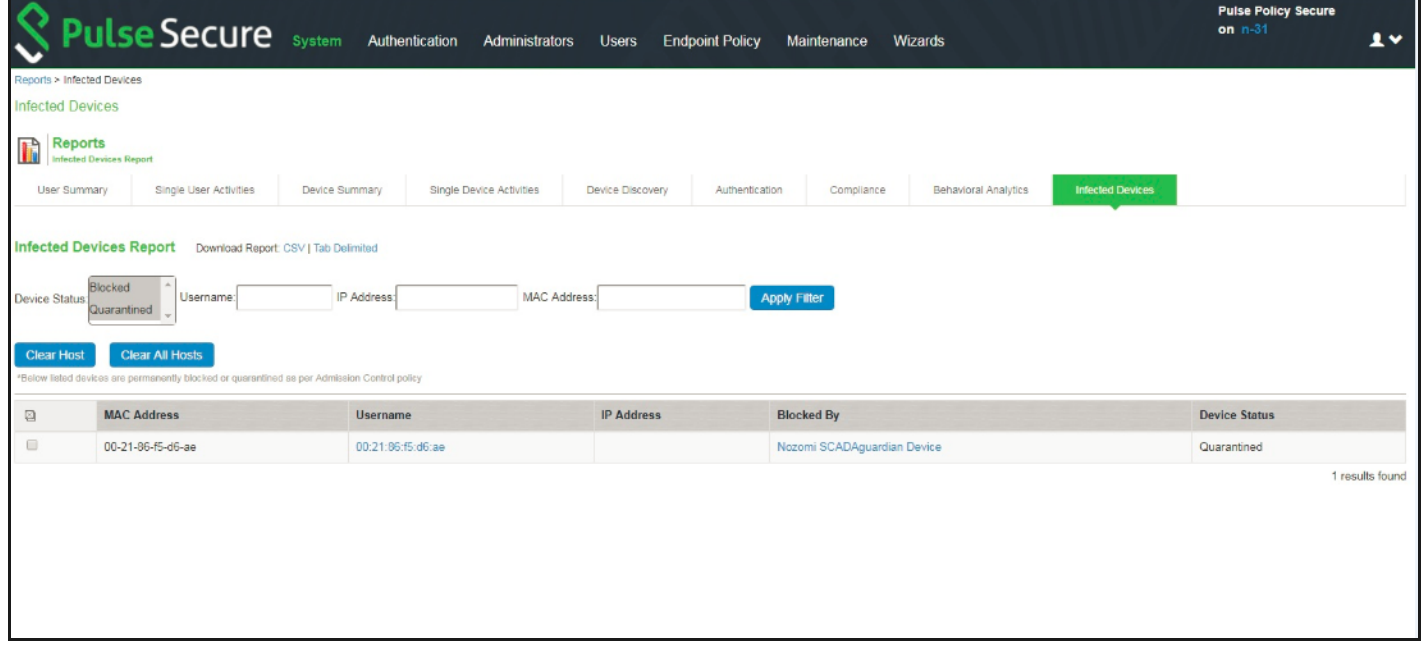

You can also enable debug logs to troubleshoot any issues. Select **Maintenance > Troubleshooting > Monitoring > Debug Log to enable debug logs.**

## <span id="page-22-0"></span>**Event Types supported by Nozomi Networks**

The following table describes the detailed description about events supported by Nozomi Networks.

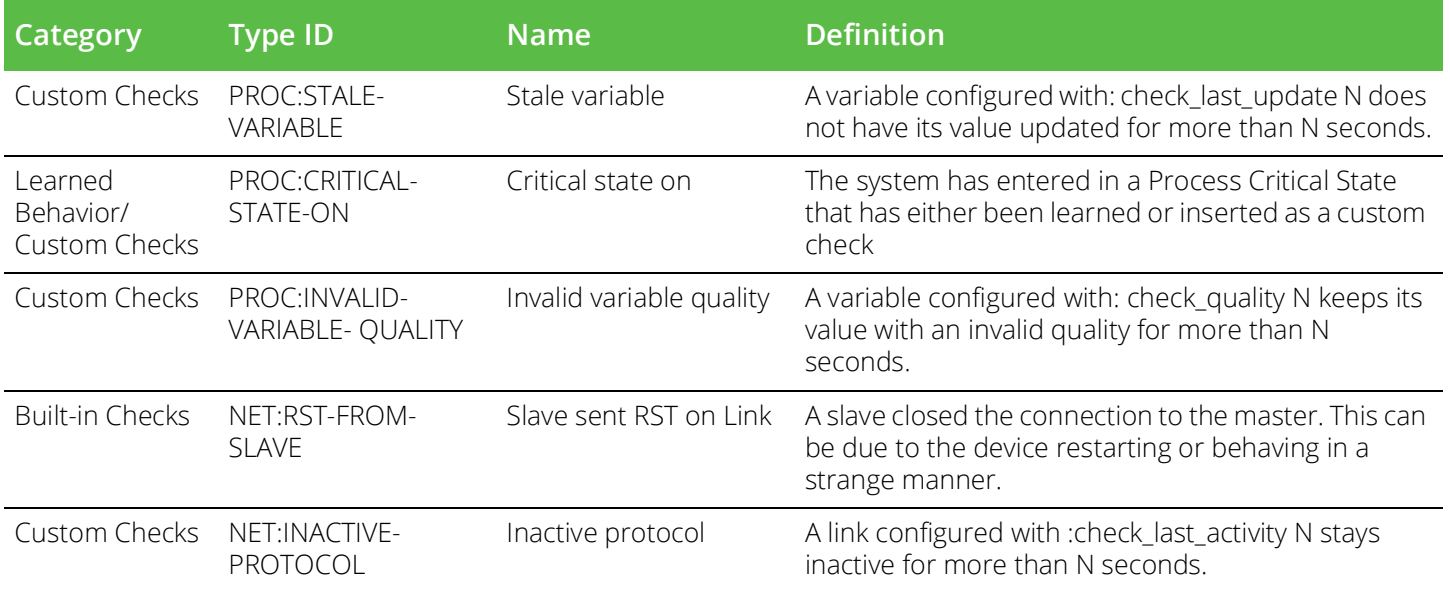

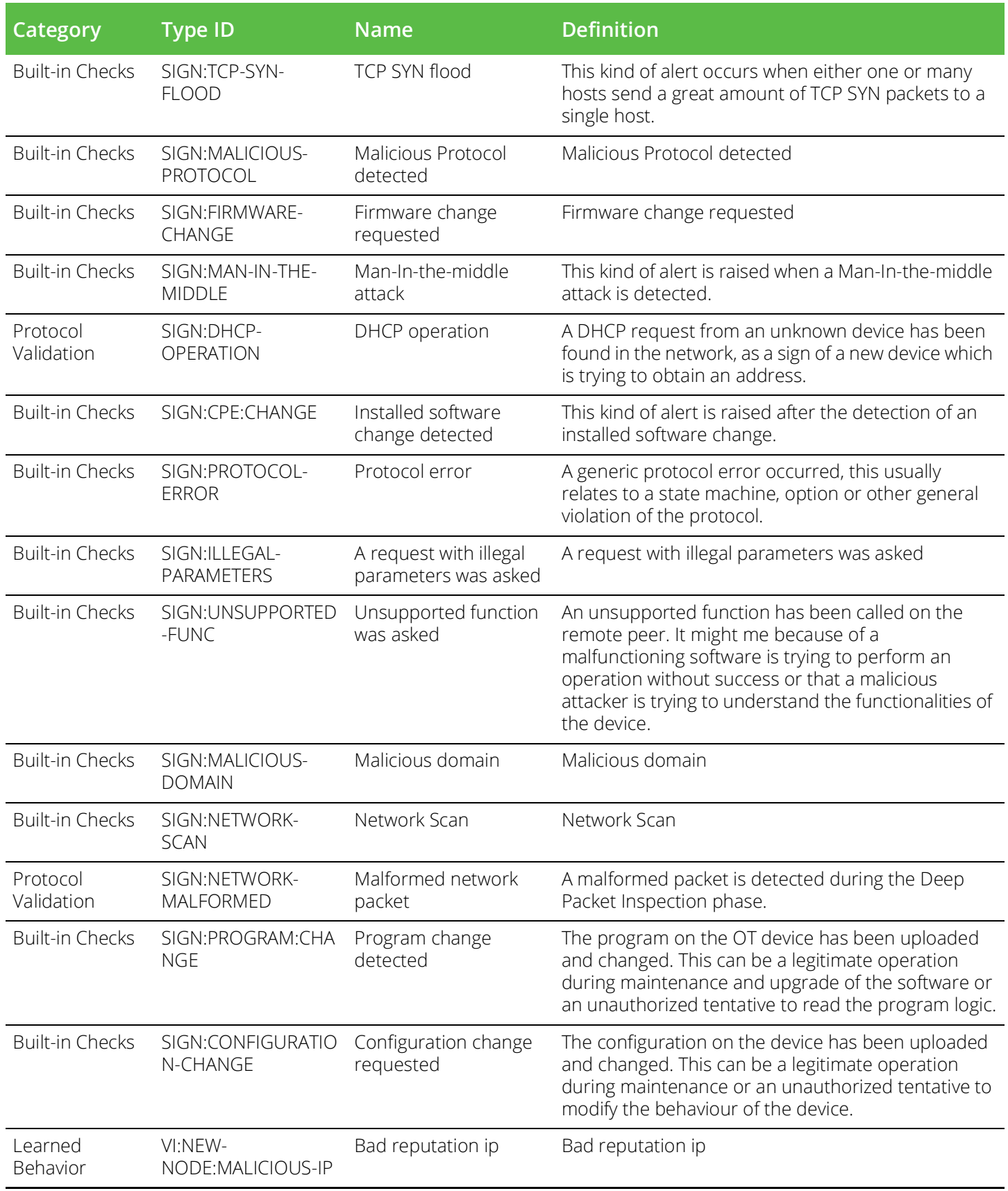

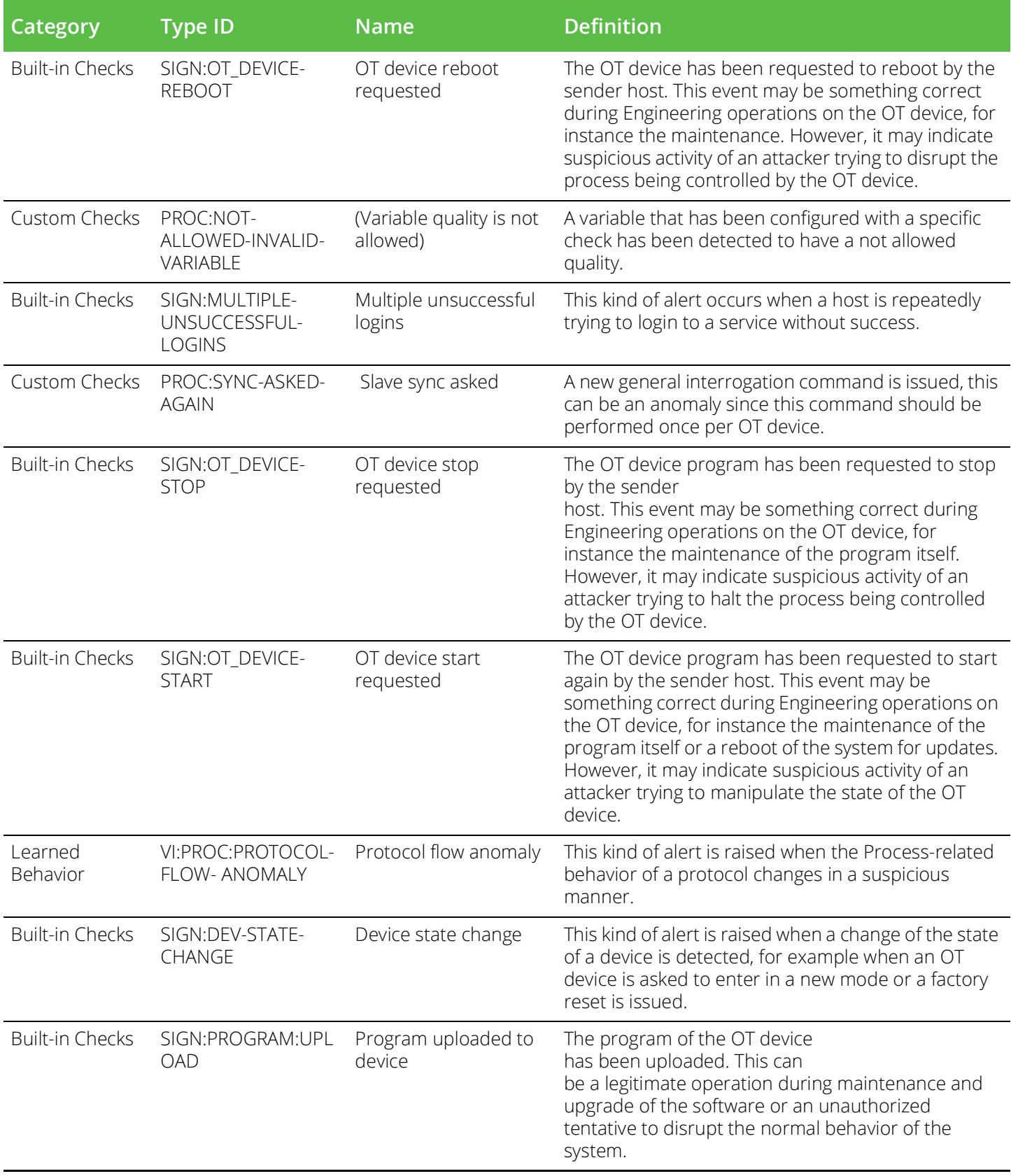

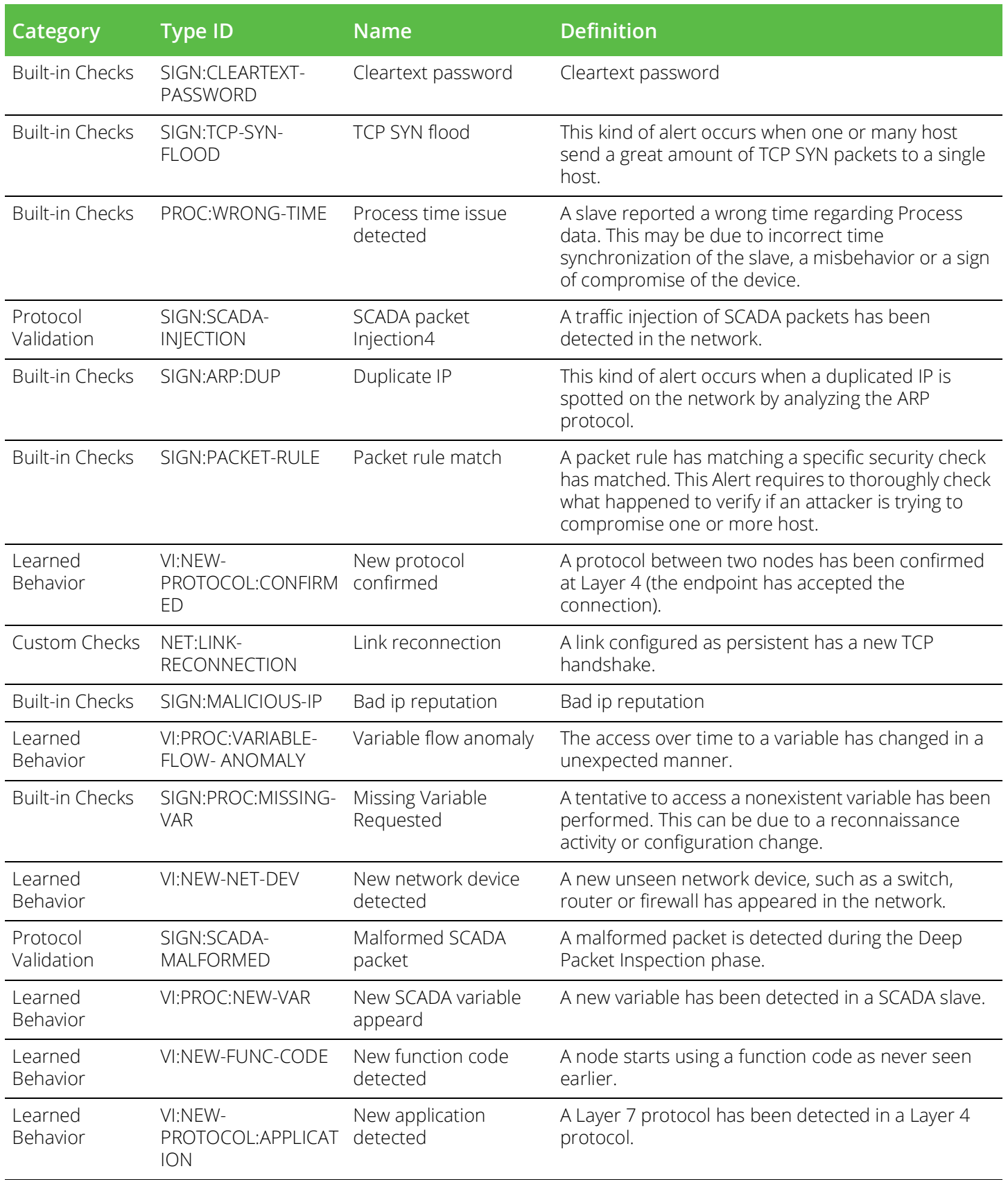

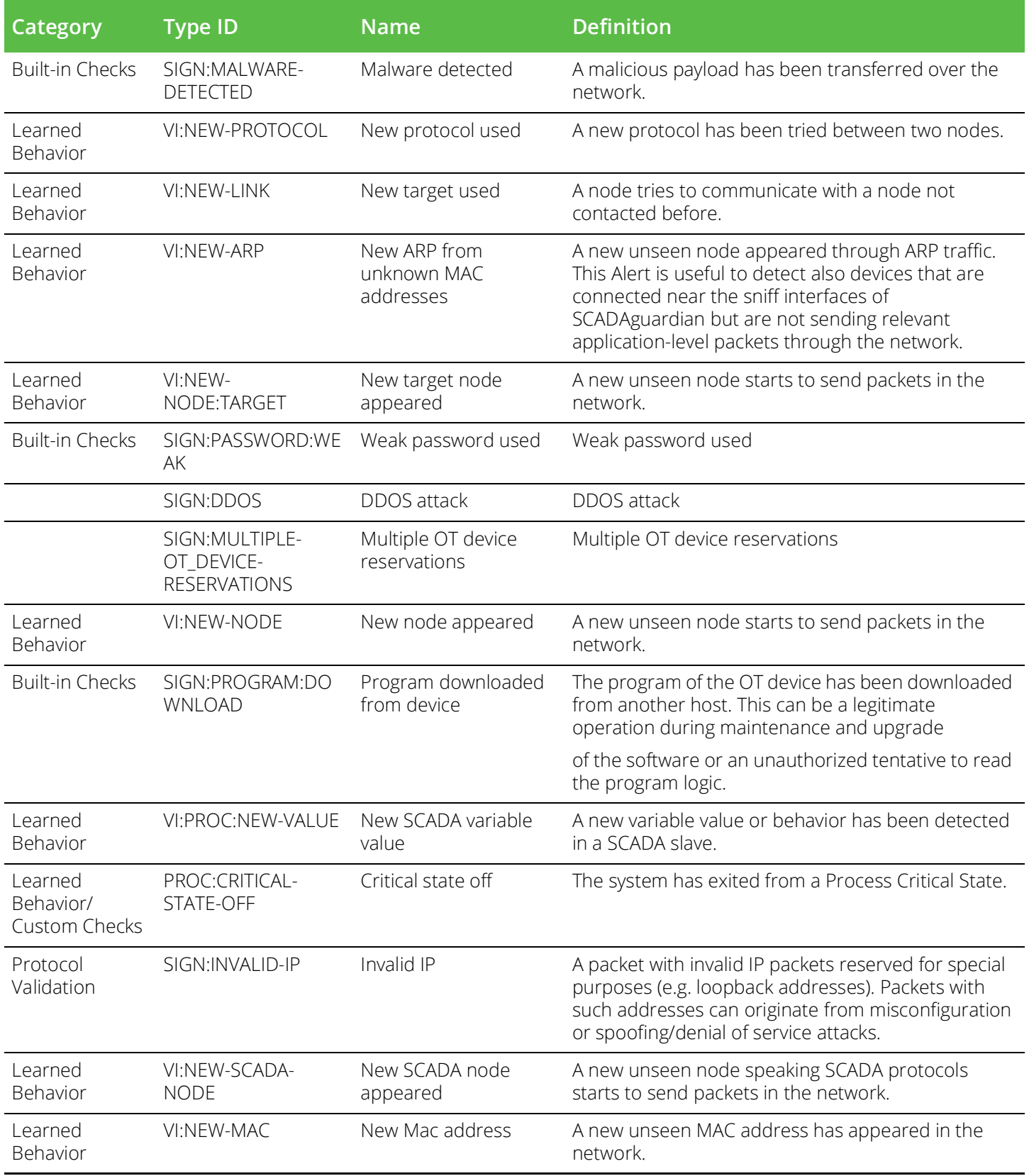

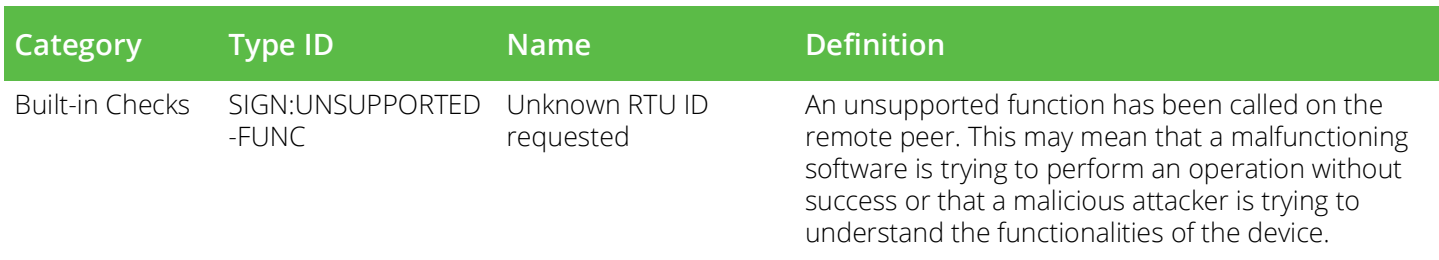

## <span id="page-27-0"></span>**Requesting Technical Support**

Technical product support is available through the Pulse Secure Global Support Center (PSGSC). If you have a support contract, file a ticket with PSGSC.

• Product warranties—For product warranty information, visit [https://support.pulsesecure.net/](https://support.pulsesecure.net/product-service-policies/) [product-service-policies/](https://support.pulsesecure.net/product-service-policies/)

## <span id="page-27-1"></span>**Self-Help Online Tools and Resources**

For quick and easy problem resolution, Pulse Secure provides an online self-service portal called the Customer Support Center (CSC) that provides you with the following features:

- Find CSC offerings: <https://support.pulsesecure.net>
- Search for known bugs: <https://support.pulsesecure.net>
- Find product documentation: <https://www.pulsesecure.net/techpubs>
- Download the latest versions of software and review release notes: <https://support.pulsesecure.net>
- Open a case online in the CSC Case Management tool: <https://support.pulsesecure.net>
- To verify service entitlement by product serial number, use our Serial Number Entitlement (SNE) Tool: <https://support.pulsesecure.net>

For important product notices, technical articles, and to ask advice:

- Search the Pulse Secure Knowledge Center for technical bulletins and security advisories: <https://kb.pulsesecure.net>
- Ask questions and find solutions at the Pulse Community online forum: <https://community.pulsesecure.net>

### <span id="page-27-2"></span>**Opening a Case with PSGSC**

You can open a case with PSGSC on the Web or by telephone.

- Use the Case Management tool in the PSGSC at <https://support.pulsesecure.net>.
- Call 1-844 751 7629 (Toll Free, US).

For international or direct-dial options in countries without toll-free numbers, see <https://support.pulsesecure.net/support/support-contacts/>

# <span id="page-28-0"></span>**Reporting Documentation Issues**

To report any errors or inaccuracies in Pulse Secure technical documentation, or to make suggestions for future improvement, contact Pulse Secure Technical Support (<https://support.pulsesecure.net>). Include a full description of your issue or suggestion and the document(s) to which it relates.